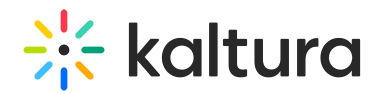

## **Embed a Channel/Media Gallery Playlist**

Last Modified on 01/30/2022 10:17 pm

This article describes how to embed a Channel/Media Gallery playlist.

Channel/Media Gallery playlists are created so that you can share a certain selection of media assets with others through other web pages. The Embed feature enables you to share your playlist by rendering the player and linkage to the media assets as HTML code that can be added to any HTML page.

Channel/Media Gallery playlist content is publicly shared. Media assets in the playlist can be viewed over the web, where no login is required. If the content you are embedding needs to be secured, embed the playlist on a page that requires login.

**NOTE:** For Channel and Category Embed, please refer to Enhanced Settings for Channel and Category Embed (https://knowledge.kaltura.com/help/enhanced-settings-for-channel-and-category-embed).

## **To generate embed code for a channel/Media Gallery playlist**

- 1. In KMS, select My Channels from the User drop down menu. In KAF, select Media Gallery.
- 2. For Channels, click the Edit (pencil) icon on the channel thumbnail or click on thumbnail and choose Edit from the ACTIONS drop down menu. For Media Galleries, choose Edit from the ACTIONS drop down menu.
- 3. Select the Playlists tab and click the Embed icon next to the playlist that you want to embed.

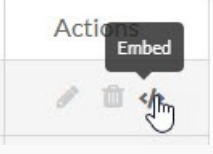

Chara C Embod

The Share & Embed dialog is displayed.

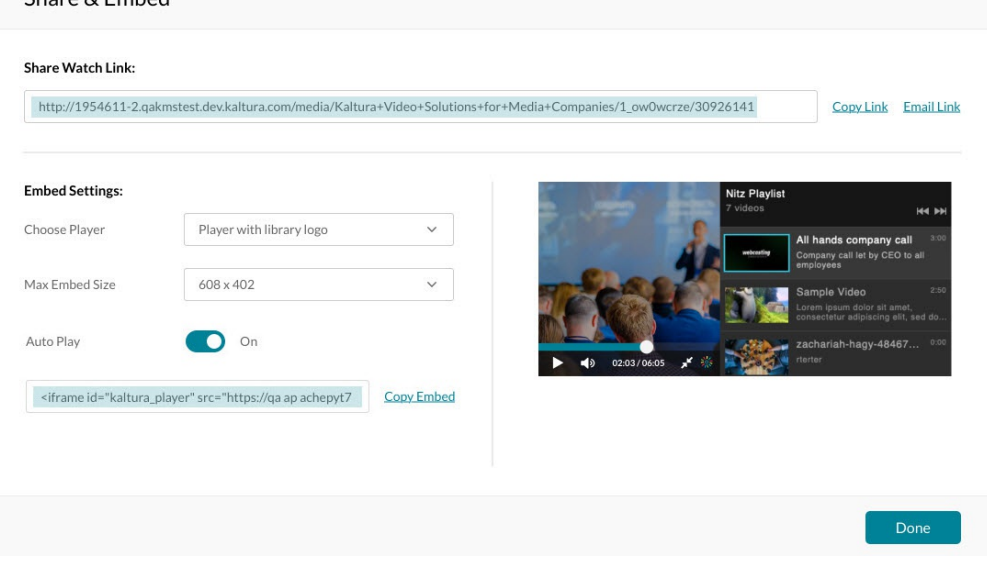

You may perform the following actions:

Copy or email the Watch Link

Copyright ©️ 2019 Kaltura Inc. All Rights Reserved. Designated trademarks and brands are the property of their respective owners. Use of this document constitutes acceptance of the Kaltura Terms of Use and Privacy Policy.

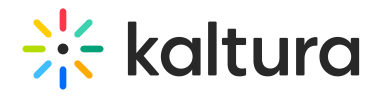

- Choose a player
- Choose a Max Embed Size
- Turn on Auto Play
- Copy the embed code